BITMAIN

# S4 Server Manual

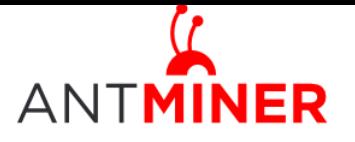

# **Contents**

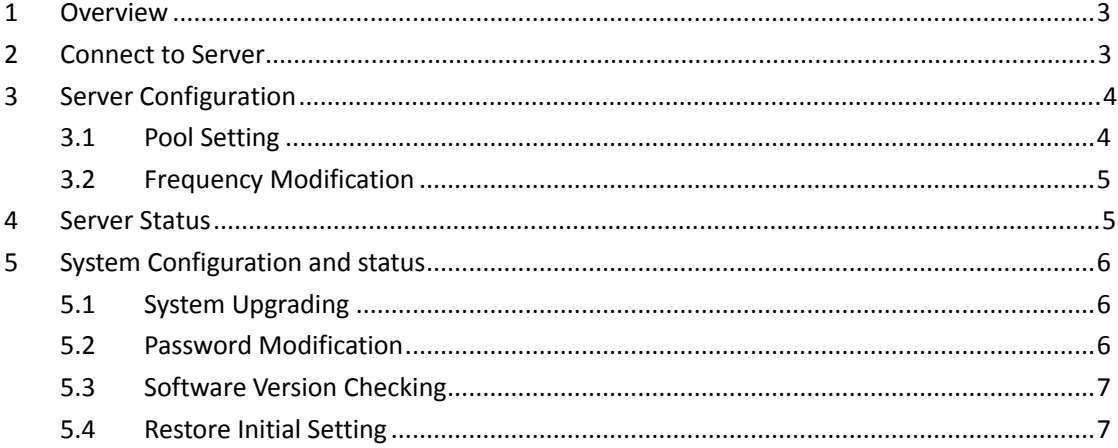

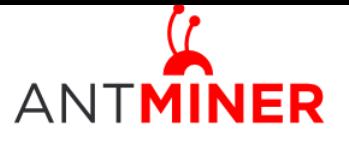

# <span id="page-2-0"></span>**1 Overview**

The S4 Server is a chassis style 2TH/s bitcoin server with PSU. It has been assembled before Fab out.

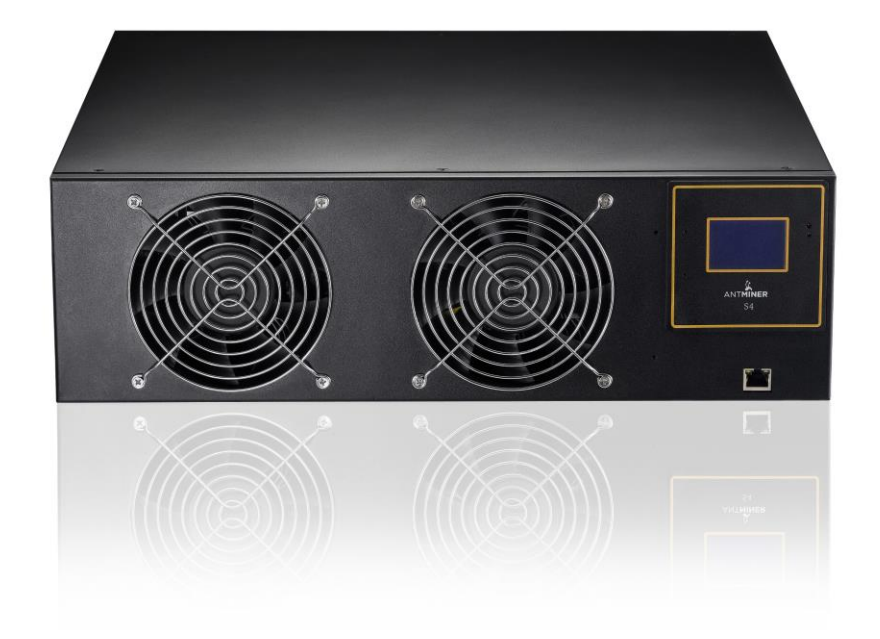

PSU inside: 1400W, 80PLUS gold, C14 input socket. Power line not included. You may look for one line with no less than 16A in your local market.

LCD screen: Here shows IP address, Hashrate, Max temperature. There are also status LEDS, reset button and beep on the screen.

<span id="page-2-1"></span>Casing size: 3U Rack, 432mm\*442mm\*133mm.

# **2 Connect to Server**

Step 1. The default DHCP network protocol distributes IP addresses automatically.

After you have your server hooked up, you will see the IP address on the LCD display.

Step 2. Connect your server to the PC with network cable.

Step 3. Enter server's IP address into your web browser, then login in to the server console. The default username and password for S4 is 'root'.

Through 'Network', you will be able to modify the server's IP address, and choose 'Save and Apply' after modifying it.

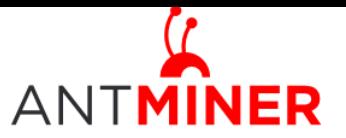

# S4 Server Manual

Last updated: 9/29/2014 Page 4 of 8

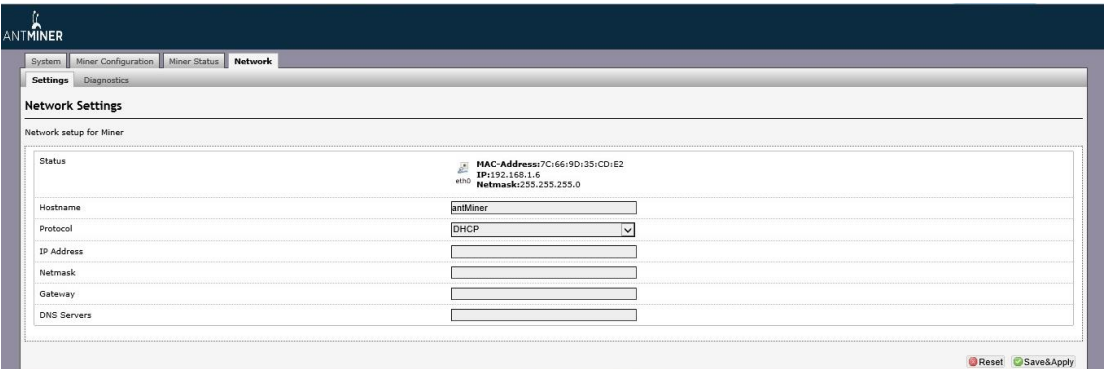

# <span id="page-3-0"></span>**3 Server Configuration**

#### <span id="page-3-1"></span>**3.1 Pool Setting**

You can configure your server through ' Configuration->General Settings'.

Pool URL- In this column you should enter the URL of your desired pool.

Worker- This is your worker ID on the selected pool.

Password- This is the password for your selected worker.

#### **Comment:**

3.1.1 Server can be set up with three mining pools, the priority decreases from first pool (pool 1) to third pool (pool 3). **The pool with low priority will start to work only when the high priority pool breaks down.** 

3.1.2 With 'Beeper ringing' checked, beeper will ring when the server stops mining, otherwise it won't ring even if the server stops mining.

3.1.3 With 'Stop running when temperature is over 80℃' checked, the server will stop mining when the temperature exceeds 80℃' to protect the server. If it 's unchecked, the server will still mine even in high temperature.

Click 'Save & Apply' to save and restart server.

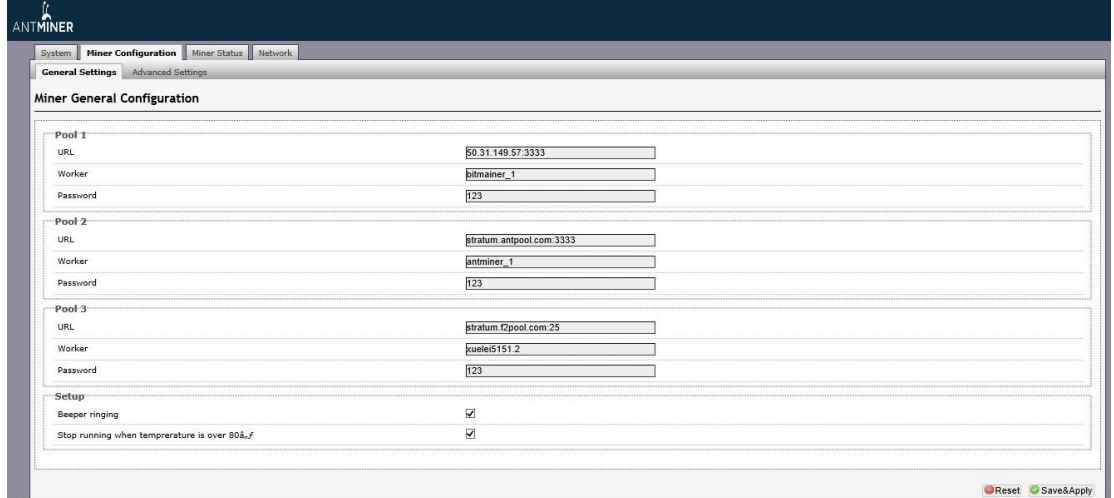

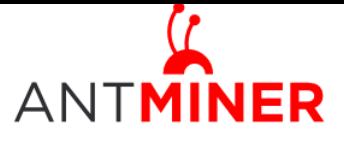

### <span id="page-4-0"></span>**3.2 Frequency Modification**

You are able to modify the frequency value through 'Configuration->Advanced Settings'. E.g.: Voltage '0720' means operating voltage of chip is 0.72V. Voltage needs to be modified when adjusting the frequency.

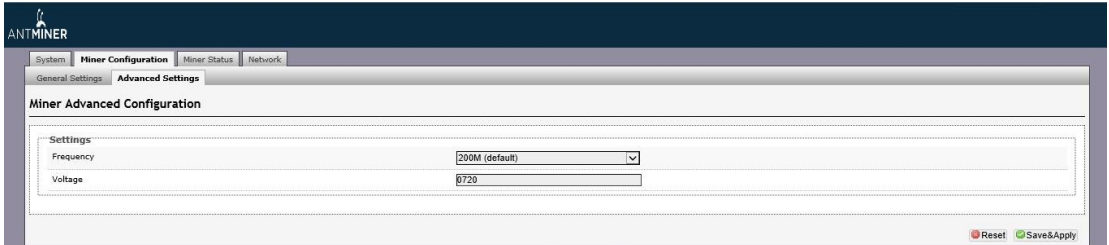

# <span id="page-4-1"></span>**4 Server Status**

Click the status marked below, you can check the operating status of your server.

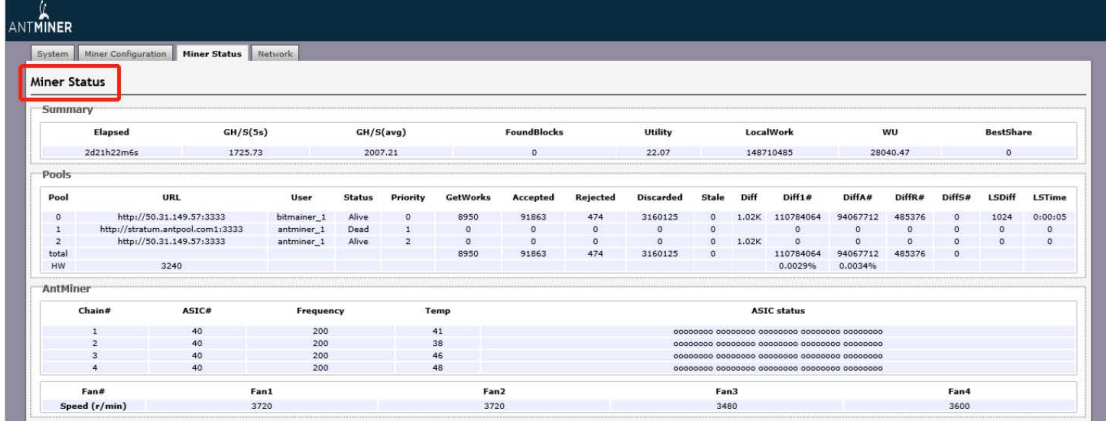

ASIC#: ASIC number in the chain Frequency: ASIC setting frequency Temp: Temperature, centigrade ASIC status: o stands for OK, x stands for error.

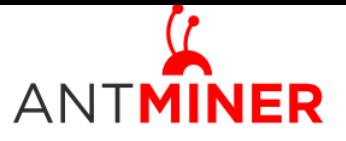

# <span id="page-5-0"></span>**5 System Configuration and status**

### <span id="page-5-1"></span>**5.1 System Upgrading**

Through 'System->Upgrade', you will be able to upgrade your server.

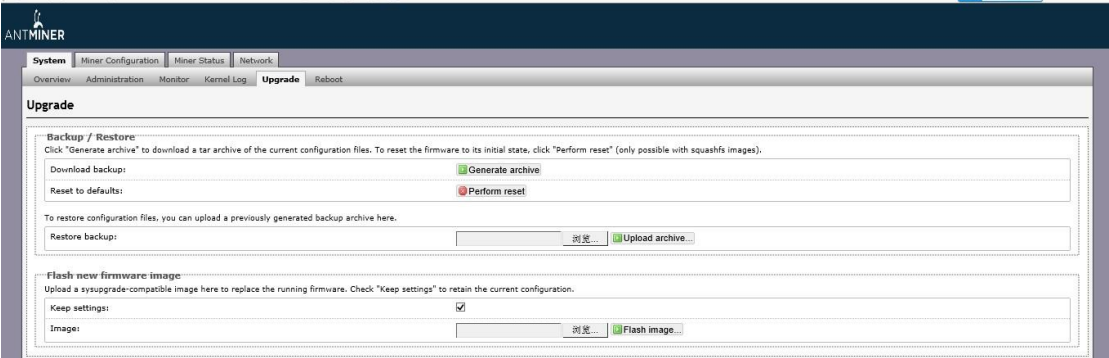

'Keep setting' is chosen by default, you should choose it if you hope to preserve the current settings. You should cancel this option if you hope to restore to initial settings.

Click 'Browse' button to choose upgrade file. After choosing upgrade file, then click 'Flash image...' button, it will remind if upgrading software, start to download software after choosing upgrading software. During the upgrade process, you need to **wait patiently, and must keep power on, otherwise, the servershould be shipped to factory to restore.** You will see bellow screenshot after upgrading successfully.

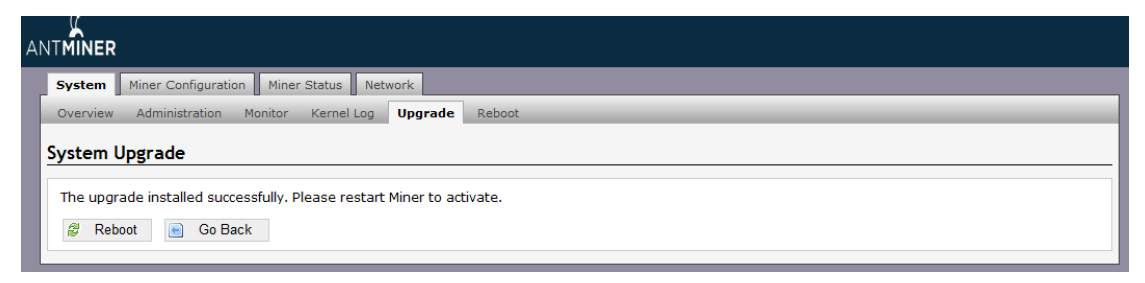

Choose 'Reboot' button, server will restart and run the new system. Choose 'Go Back', server will continue running the old system, will run new system when power on next time.

### <span id="page-5-2"></span>**5.2 Password Modification**

Through 'System->Administration', you can modify AntMiner login password, and choose 'Save' and 'Save and Apply' after modifying it.

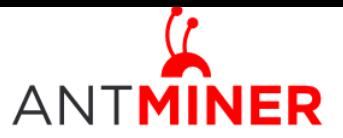

Last updated: 9/29/2014 Page 7 of 8

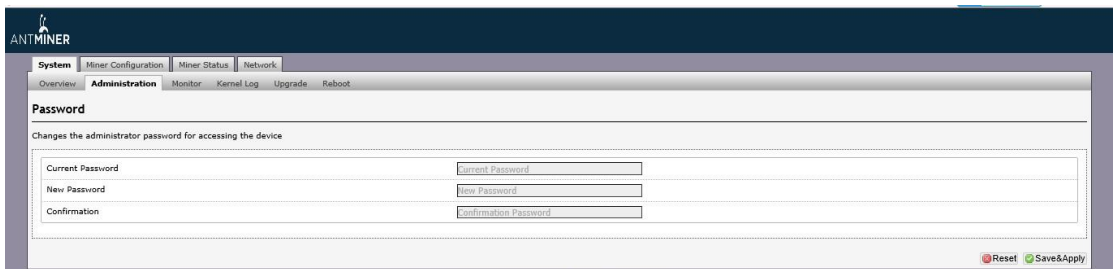

### <span id="page-6-0"></span>**5.3 Software Version Checking**

Through 'System->Overview', you will be able to check the software version you used.

After upgrading the software, to check if you are using the latest version of software via 'File System Version'.

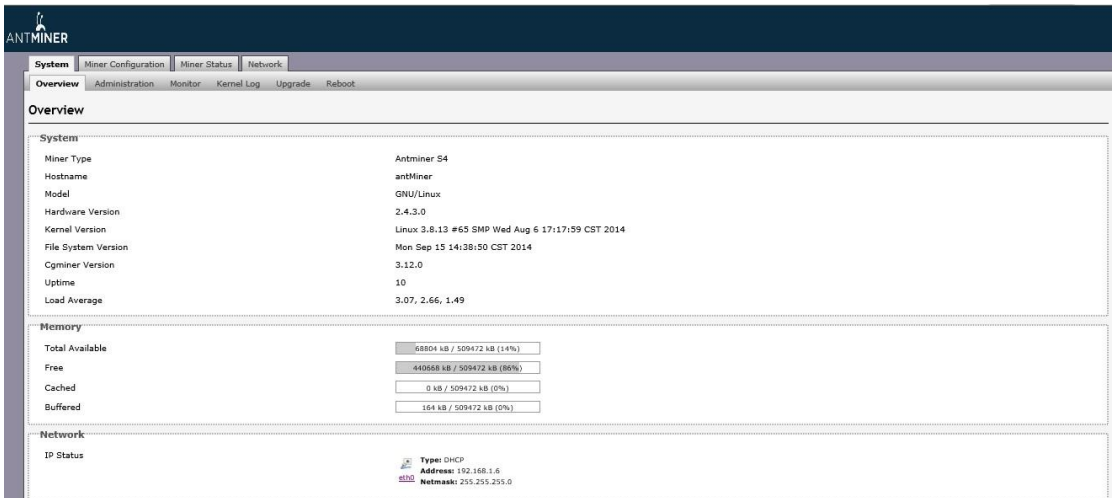

### <span id="page-6-1"></span>**5.4 Restore Initial Setting**

Press the 'Reset' button on the left bottom of LCD screen and hold on for 3 seconds, red led flashing every one second/1S. Release 'Reset' button, the server will restore the initial setting and restart automatically.

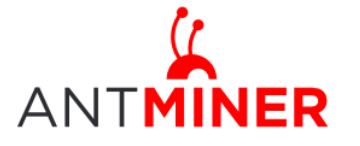

S4 Server Manual

Last updated: 9/29/2014 Page 7 of 8

#### **Regulation:**

#### FCC Notice (FOR FCC CERTIFIED MODELS):

This device complies with part 15 of the FCC Rules. Operation is subject to the following two conditions: (1) This device may not cause harmful interference, and (2) this device must accept any interference received, including interference that may cause undesired operation.

#### Note:

This equipment has been tested and found to comply with the limits for a Class A digital device, pursuant to part 15 of the FCC Rules. These limits are designed to provide reasonable protection against harmful interference when the equipment is operated in a commercial environment. This equipment generates, uses, and can radiate radio frequency energy and, if not installed and used in accordance with the instruction manual, may cause harmful interference to radio communications. Operation of this equipment in a residential area is likely to cause harmful interference in which case the user will be required to correct the interference at his own expense.

#### EU WEEE: Disposal of Waste Equipment by Users in Private Household in the European Union

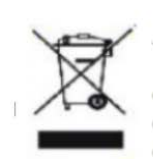

This symbol on the product or on its packaging indicates that this product must not be disposed of with your other household waste. Instead, it is your responsibility to dispose of your waste equipment by handling it over to a designated collection point for the recycling of waste electrical and electronic equipment. The separate collection and recycling of your waste equipment at the time of disposal will help to conserve natural resources and ensure that it is recycled in a manner that protects human health and the environment. For more information

about where you can drop off your waste equipment for recycling, please contact your local city office, your household waste disposal service or the shop where your purchased the product.

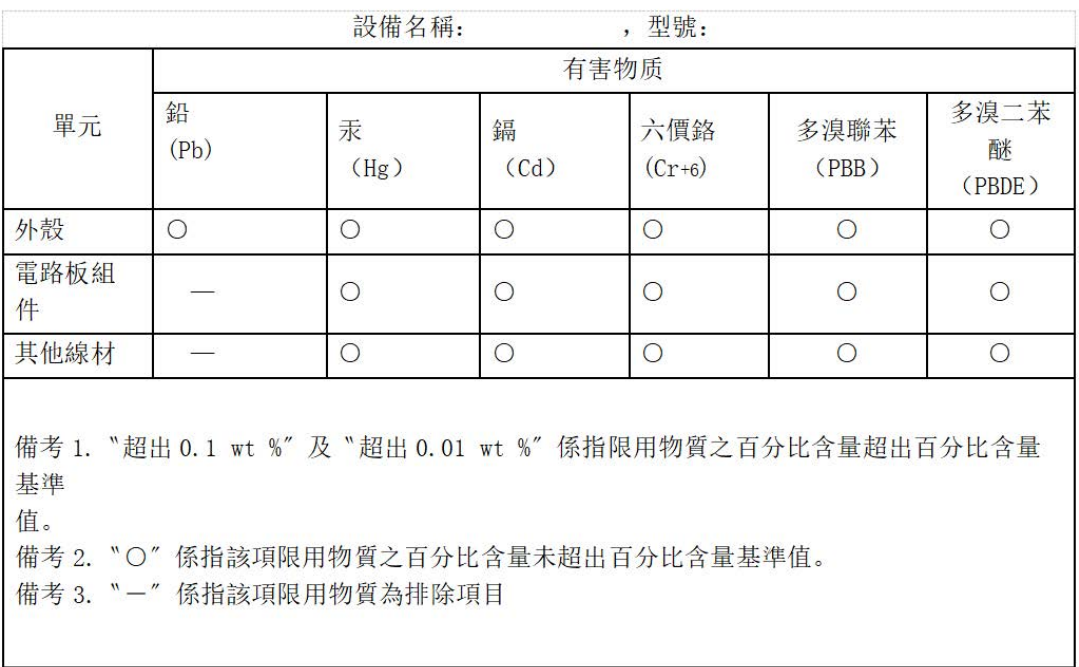

#### 台湾 ROHS: